## 盈建科新版地质资料操作指南(上)

董礼

自盈建科 4.0 版本发布以来,新增的很多实用性功能,深受广大工程师朋友们的好评, 其中一个亮点就是新版地质资料。今天我们就来详细讲解一下盈建科 4.0 是如何将 DWG 图 纸转成沉降计算所需的地质资料的。

一、新旧版地质资料的区别

那么什么是新版地质资料,它与旧版有哪些区别与改进呢?

1、界面更简洁

首先我们来看一下新版地质资料界面:比起旧版竖排的界面,新版界面更加清晰整洁。

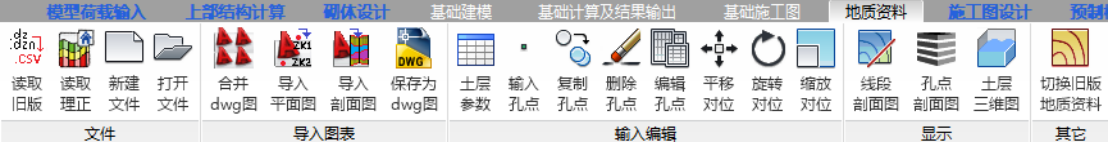

## 2、文件格式不同

对于地质资料的格式,YJK4.0 以上版本为.csv 文件。.csv 文件优点是可以在 Excel 中进 行查看并编辑。对于 YJK3.0.2 版本以前的地质资料.dz 文件和 YJK3.1 版本的地质资料.dzn 文件我们统称为旧版文件。旧版文件是可以在新版中进行读取另存为.csv 文件的。

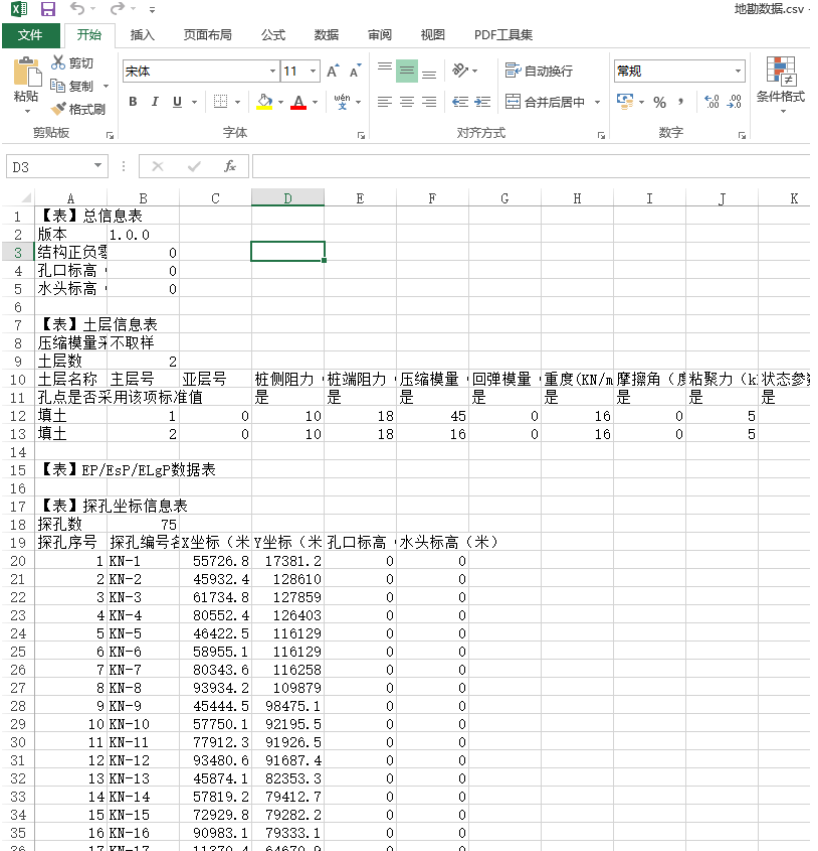

3、不再需要输入标准孔点

旧版需要先输入标准孔点,每个探孔的土层数目必须保持一致,缺失的土层应输入零厚 度。上述要求在新版地质资料中都不需要了。总体上看,新版地质资料对探孔土层的处理方 案更符合地勘报告的一般形式,更易于工程师理解。

4、转图能力大大提升

对于转图的流程上 YJK4.0 也在 YJK3.1 版本做出了极大的改进: 比如转图无需进行先 导入衬图了;平面图和剖面图不用再合并成一个文件进行导图了,分开导入更加符合地勘单 位的提资习惯。

## 二、新版的转图步骤

接下来我们就正式开始讲解新版地质资料的操作流程。 第一步,新建一个.csv 格式的文件。

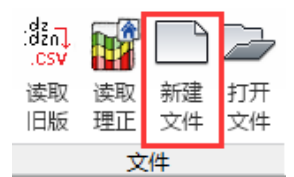

第二步,点击导入平面图。

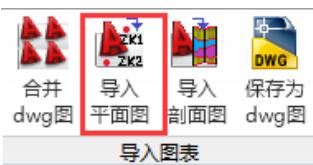

来到模型转换界面。按照下图的步骤操作即可完成平面图的导入。(注意:平面孔点标 高为非必须项。)

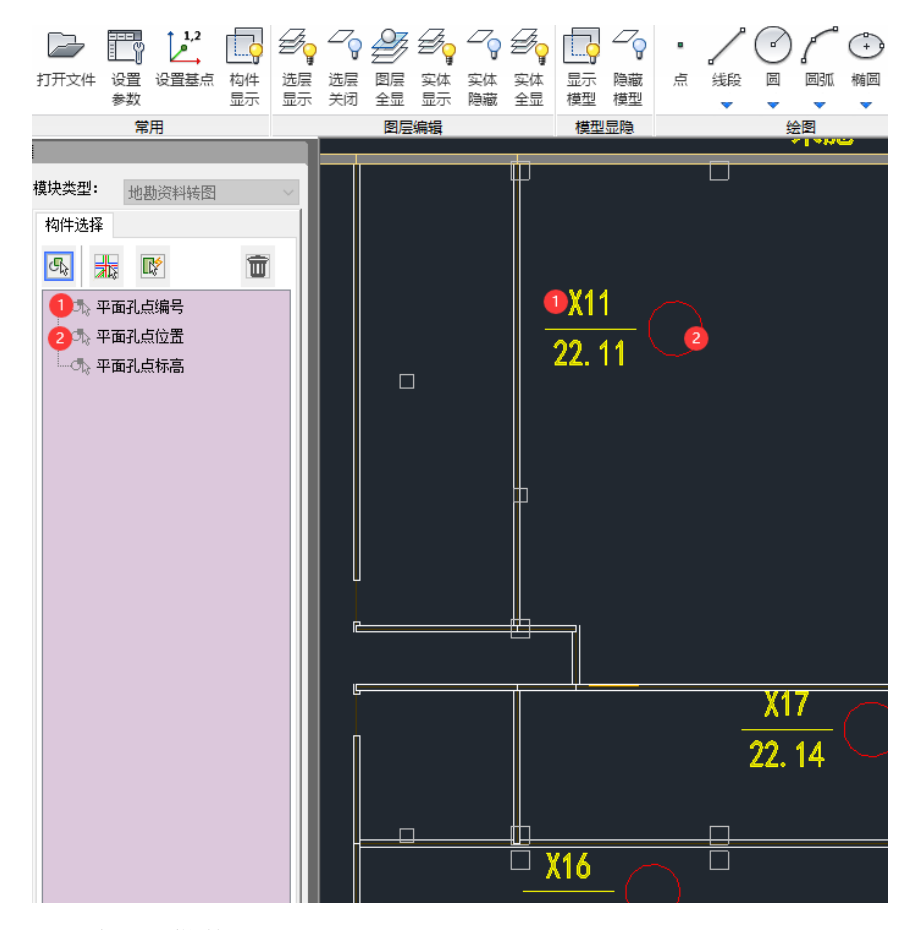

点击生成地勘数据及退出导图,即可完成平面图的导入。

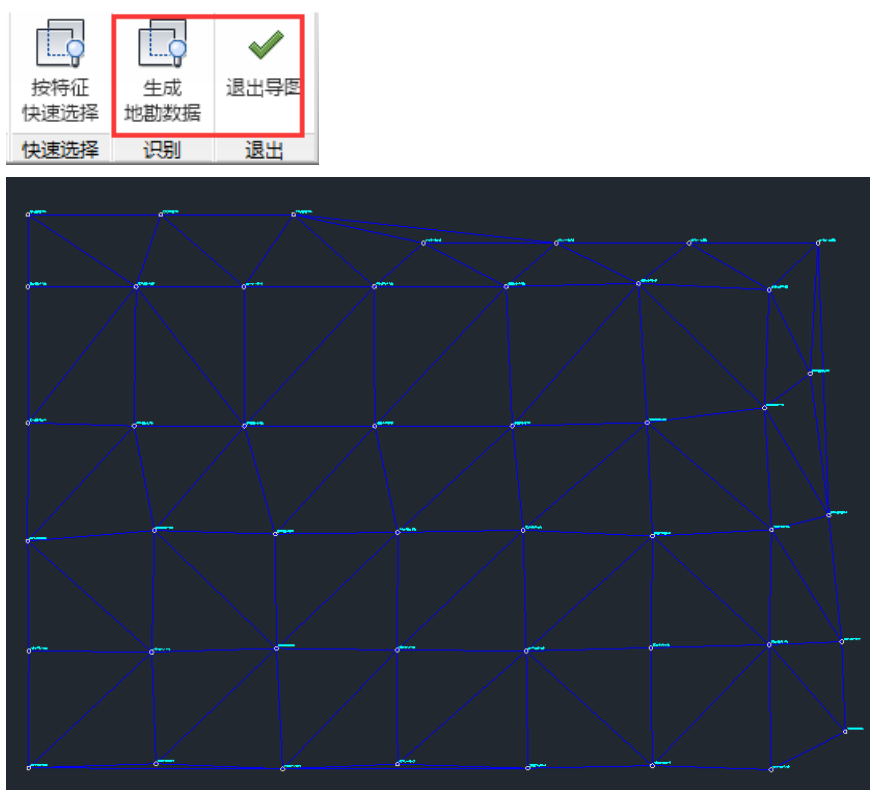

第三步,点击导入剖面图。

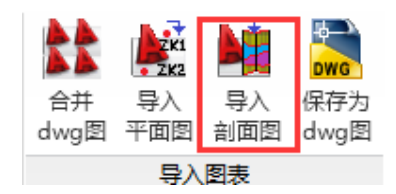

来到模型转换界面。按照下图的步骤操作即可完成剖面图的导入。

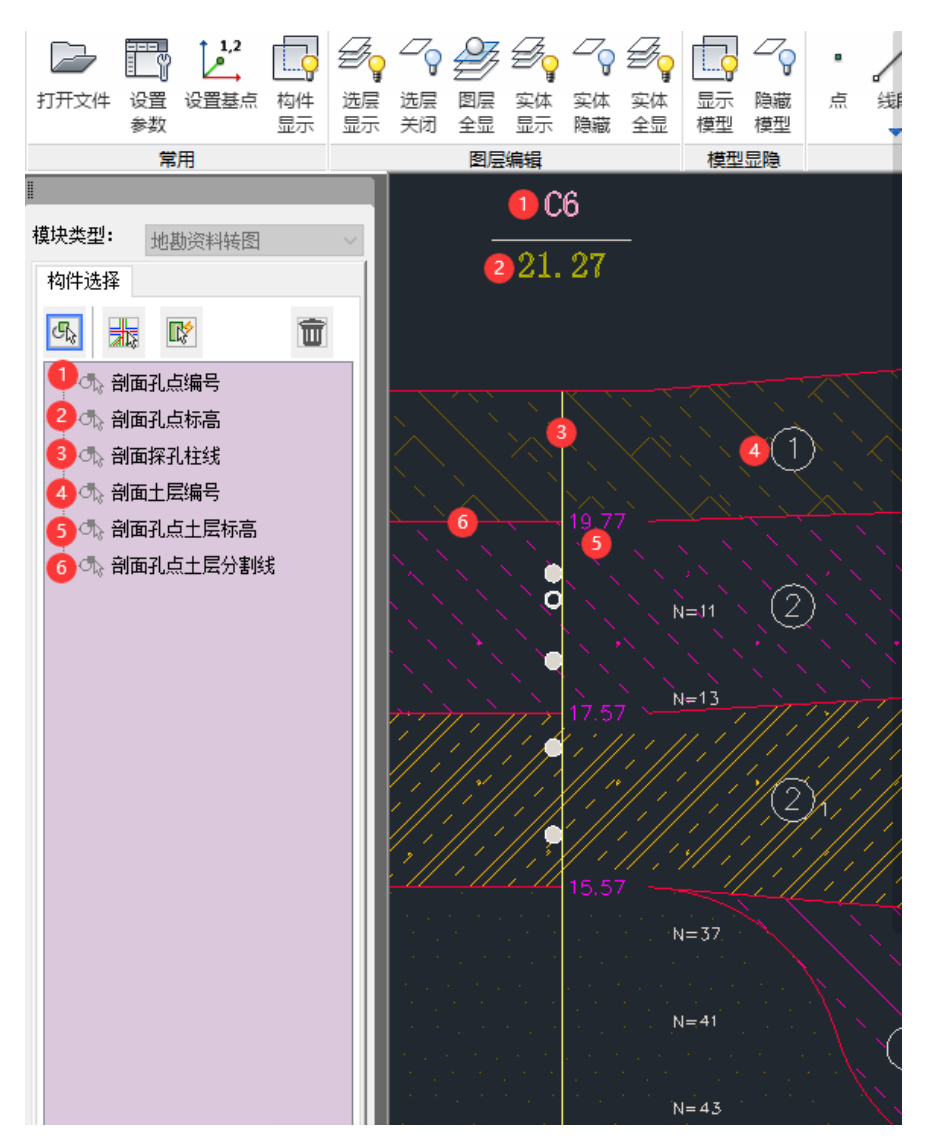

点击已选图形,可以查看图层的识别情况,方便对识别异常的图层和图素进行修改。

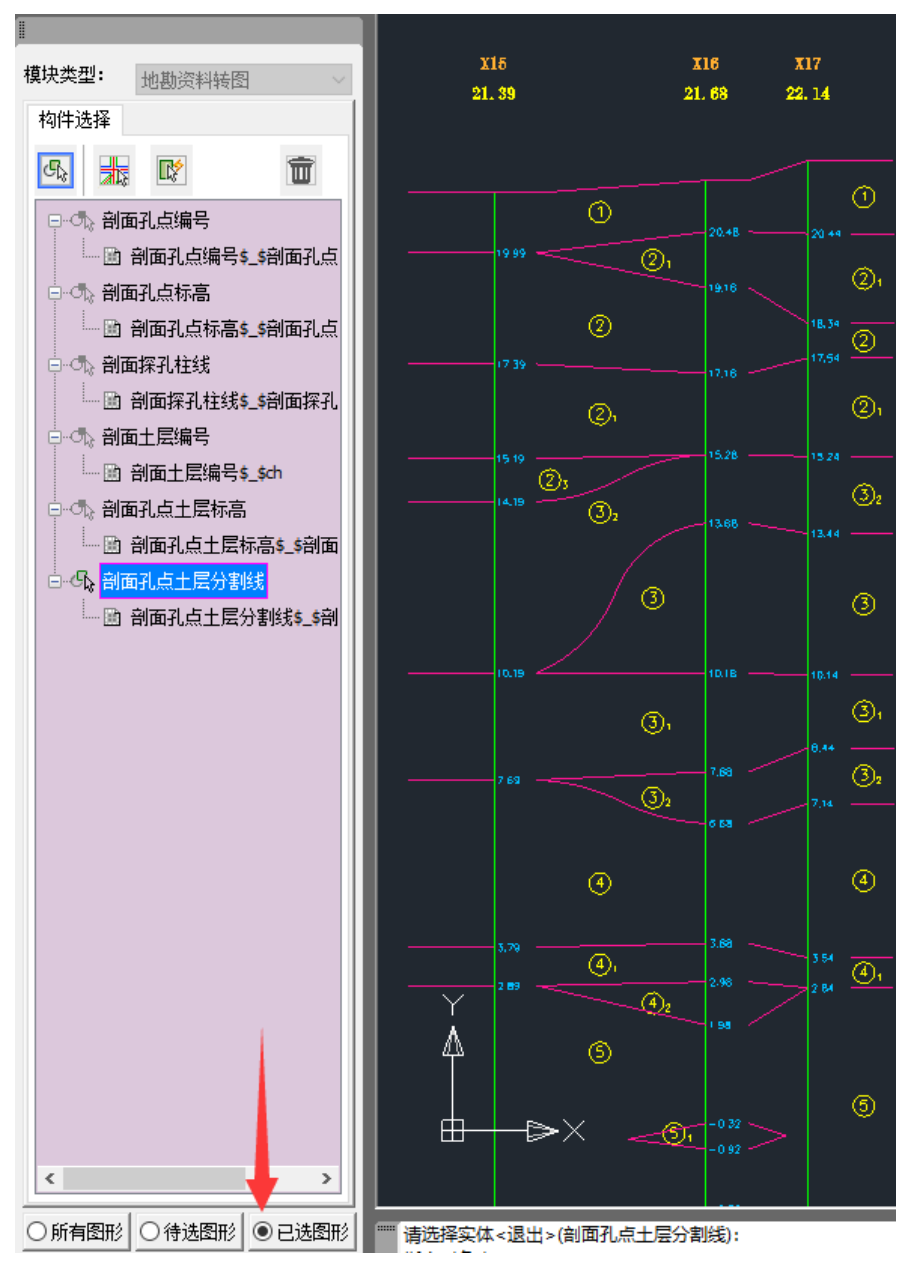

如果出现手误导致将图层赋予到了错误的位置,可以点击删除按钮。

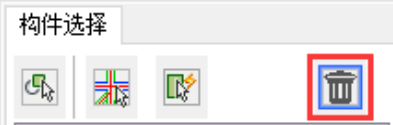

删除按钮被激活之后可以看到所有图层都处于待删除状态,此时点击前面的小垃圾桶按 钮,就可以把错误录入的图层删除。

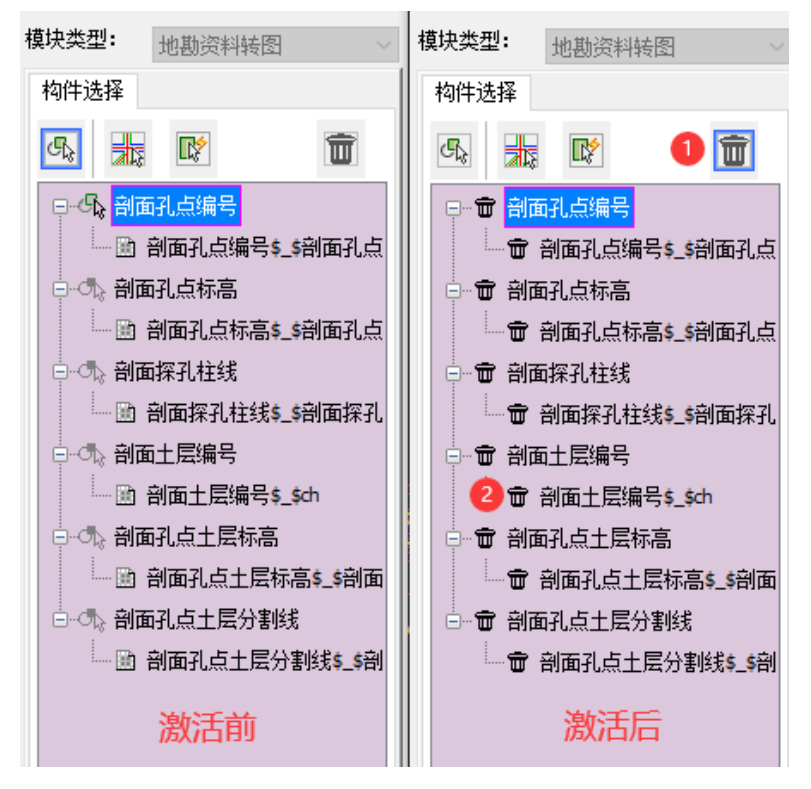

如果想删除图面上某个图素,可以在待删除状态下点击想删除的图素即可删除。

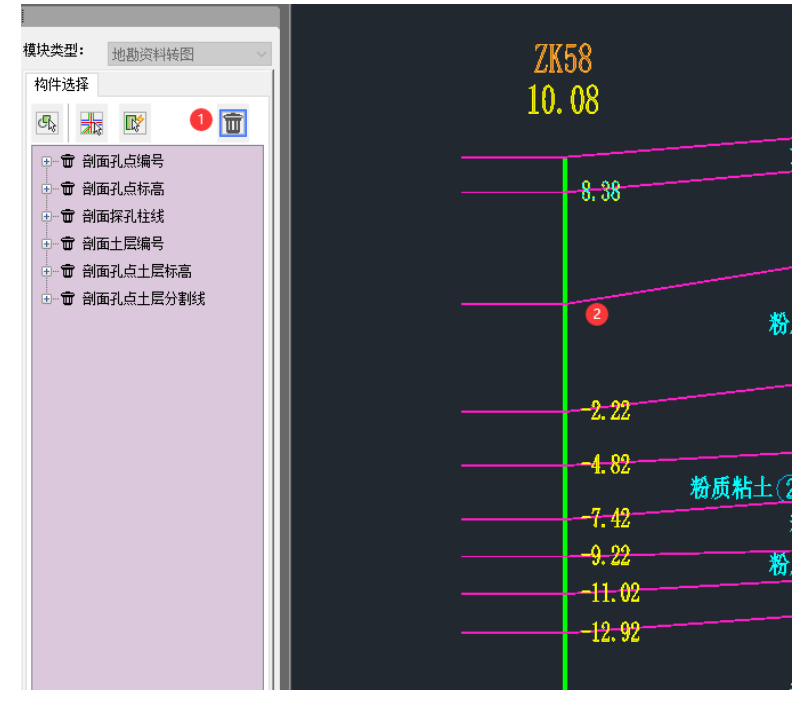

删除完成之后,重新点击这个选择按钮,程序就恢复到了选择状态,可以继续选择图层。

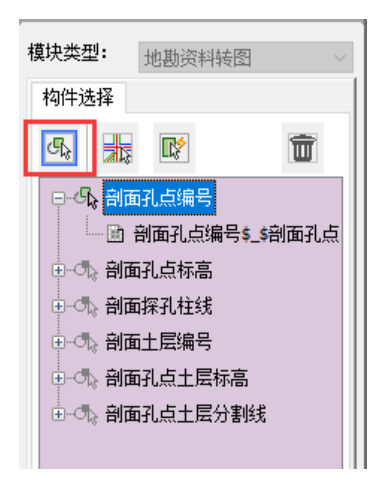

检查无误后,点击生成地勘数据。可以查看剖面图的识别结果,如下图所示,主亚层号 和土层标高均已正确识别。即可退出导图。

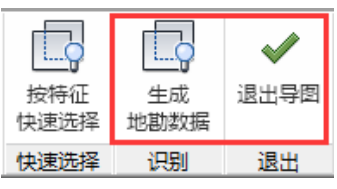

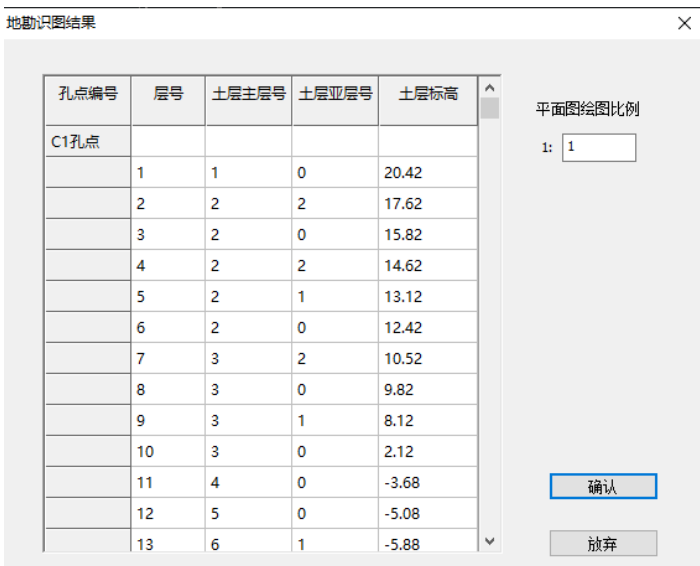

点击土层三维图,可查看导入完成后的地质资料模型效果。

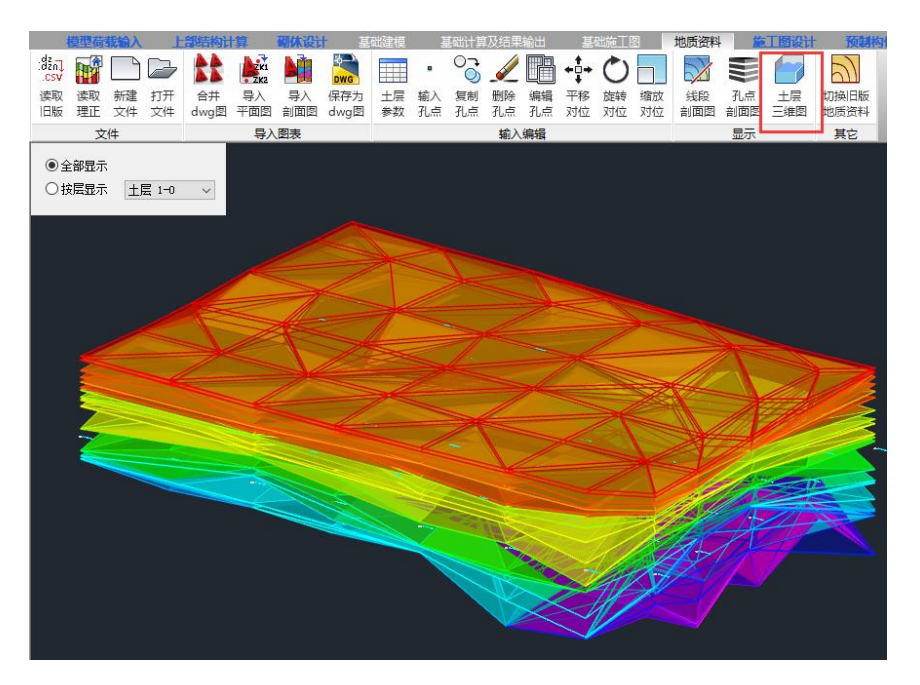

对于孔点剖面图为多张图纸的情况,盈建科提供了合并 dwg 图功能。操作也十分简单, 这里就不在赘述了。

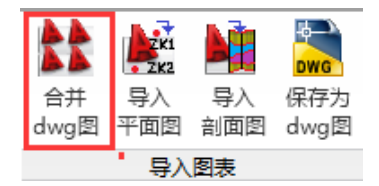

本文分上下两篇,上篇的内容就介绍到这里了,相信通过上述的步骤工程师朋友们已经 不再对地质资料导入感到迷茫了,下篇我们总结了一些对地质资料导入的常见问题,敬请期 待!